# コンピュータ概論 A/B

-- [Ubuntu] My Web Server --

# 数学科 栗野 俊一

講義内容の静止画・動画での撮影、及び SNS 等への転載を固く禁じます

2020/06/23 コンピュータ概

論

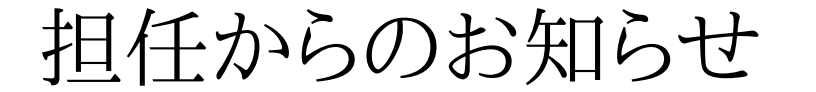

# 担任からのお知らせ

### 担任からのお知らせ

担任からのお知らせ

奨学金募集 : 本大学創立 130 周年記念奨学金

▶本日(2020/06/23)締切り !! (郵送/消印有効)

「令和 2 年度日本大学創立 130 周年記念奨学金奨学生(第3種)」は出さなきゃ損

「自主創造の基礎 1」について

▶必修科目 !! / 出席と課題提出を !!

前期末試験 (試験をやるなら次のどちらか)

▶理解度確認期間における平常試験:講義の 14, 15回目 (2020/07/21-2020/08/03)の講義中に行う

▶定期試験: 2020/08/04 - 2020/08/07 に実施 (日時に注意)

試験や成績について

メディア授業は「平常点」重視 => 出席/課題の提出を忘れずに

試験の実施の有無は、科目担当者次第 => 担当の先生のアナウンスを聞き逃すな

シラバスが更新されている可能性がある => 各自チェックを

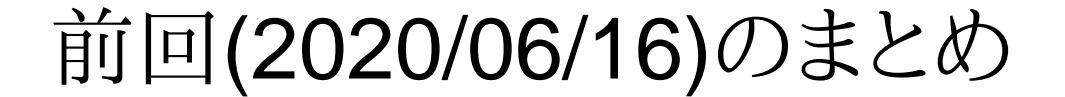

# 前回(2020/06/16)のまとめ

## 前回(2020/06/16)の内容 : Free Web Server

講議内容

- Free Web Server : コンテンツを公開するための無料の Web Server
	- コンテンツ(Web Page)を Internet 上に公開するには、Web Server に HTML ファイルを置けばよい
	- **⊳Free Web Server も沢山あるが、その一つとして Google Sites を紹介**

Ubuntu

▶Free で Open な OS : 数学科担任(水野先生/栗野) が普段利用している

**⊳Ubuntu 上の Free なソフトが利用できる** 

Ubuntu アプリケーション : Windows で Ubuntu ソフトを利用できるようにする仕組み

実習

[実習 1] Google Sites への Page 作成

[実習 2] Ubuntu のインストール

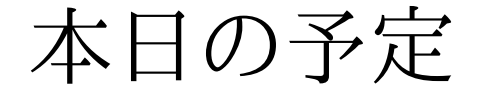

# 本日の予定

# 本日(2020/06/23)の予定

#### □本日(2020/06/23)の内容

Apache on Ubuntu による My Web Server の構築

実習

[実習 1] Web Server (Apache) のインストール

[実習 2] Web Page の設置と公開

[実習 3] 課題の作成

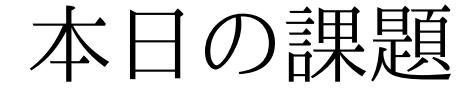

# 本日の課題

## 本日の課題 (2020/06/23)

□出席パスワード: 20200623

#### □先週 (2020/06/16) の課題

CST Portal での課題提出

自分の Google Site に 「20200623-QQQQ」ページを作成する

ページ名 : 2020 年度 コンピュータ概論 A 課題(2020/06/23)<br>ページの大方、乞充 /E に抜却されいいいい

ページの内容 : 任意 (個人情報は載せない)

参考 : https://sites.google.com/a/nihon-u.ac.jp/comp-2020-test/home/20200623-test提出 : 作成したページの URL を提出する

#### □今週 (2020/06/23)の課題

次のファイルを提出しなさい

- 表題 : Ubuntu 上に公開した Web コンテンツ
- ファイル名 : 20200623-QQQQ.png (QQQQ は学生番号)
- 自分の Ubuntu 上に公開した Web コンテンツのスクリーンショット

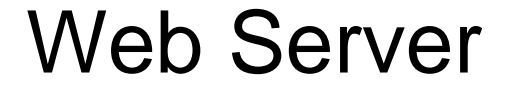

# Web Server

### Web Server

#### □ Server FAQ

Server とは ?

「サービスをするもの」という意味

インターネット上での「Server」とは ?

インターネット経由でサービスを提供するもの

インターネット上での「Server」の実体は ?

インターネットに接続された Host(PC) で動いている Server Soft

Web Server とは

Web サービス (http を利用して HTML ファイルを提供する) の Server

apache2 とは ?

代表的な Web Server Soft の名前 : これを動かすと Web Server になる

Web Server を運営するには

インターネットに接続した PC で Server Soft を動かせばよい

### Firewall

#### □ Firewall FAQ

Firewall とは

「防火壁」の事で、本来は、火災時に火が燃え広がらないように区画を分た壁

ネットワーク技術に於ける Firewall とは

 インターネットと、内部ネットワークを分離し、インターネットからの攻撃を防ぐ(外向き Firewall; 内向きもある)▶通信の一部を無条件に遮断する(許可した通信だけを通す)仕組み

Personal Firewall とは

Windows OS で、PC とネットワークの間に設けた Firewall

Firewall の必要性

Server を起動すると、自動的にインターネットから利用可能になる(危険)

▶ Server 単独でもアクセス制御できるが、Firewall と「二重に錠をかける」とよい

### 実習 1 : Ubuntu 環境の構築

#### □[実習 1] Ubuntu 環境の構築

前回(2020/06/16) の実習でインストールを行った

WSL の有効化

Ubuntu アプリケーションのインストール

Ubuntu アプリケーションのパスワード設定 ( ID:soft / PW:soft )

Ubuntu の最新版への更新 : 次の二つの命令を実行する

sudo apt update

sudo apt upgrade

<方針>

前回の実習は実行されていると仮定する

上手ゆかない場合は、Ubuntu アプリケーションを一旦アンインストール

### 実習 2 : Ubuntu 環境の利用

#### □[実習 2.1] Ubuntu の利用

Ubuntu の利用開始 : 「Ubuntu 18.04 TLS」を実行

►背景の黒い画面(タイトルは soft@DESKTOP-..) となっている

**▷画面にプロンプト(soft@DESKTOP-..:~\$)**が表示される

**▷[Enter]** キーを押すと、同じものが表示される

Ubuntu の利用終了 : [exit] [Enter] で閉じる ([x] でも OK)

#### □[実習 2.2] sudo コマンド

システム関連のコマンドを実行する場合は sudo を先行する

パスワードが要求される事があるが、その場合は「soft」[Enter]を入力サーバの起動や、ソフトのインストール時には必要となる

### 実習 3 : Ubuntu で Web サーバ

□[実習 3.1] Ubuntu で Web サーバ

obash ターミナルを開く

[sudo service apache2 start] で、サーバを起動

○[chrome] を起動

「http://localhost」で、コンテンツを観る事ができる

□[実習 3.2] apache の停止

[sudo service apache2 stop] で、サーバを終了

「http://localhost」でアクセスできなくなる

[実習 3.3] apache の動作確認

[sudo service apache2 status] で、サーバの状況を確認

□[実習 3.4] Ubuntu ターミナルとサーバ

[sudo service apache2 start] で、サーバを起動

「http://localhost」で、コンテンツを観る事ができる

bash ターミナルを閉じる

「http://localhost」でアクセスできる(動きっぱなし)

o[注意] bash ターミナルが閉じても、apache は動いているので注意

### 実習 4 : Web コンテンツの設置場所

- □[実習 4.1] Windows 側の準備 (一度だけ)
	- 目的 : Windows 側に Linux で利用するファイルの置場を作る
		- ファイルの作成作業は、基本 windows 上でやりたい
	- ファイル置場の作成
		- [c:] 直下に、フォルダ [usr] を作成する
		- フォルダ [c:\usr] の下に [web] を作成する
- [実習 4.2] apache が、windows のフォルダを参照できるようにする(一度だけ)
	- 目的: Windows の [c:\usr\web] を /var/www/html/web で参照出来るようにする
		- **⊳bash 上で [sudo ln -s /mnt/c/usr/web /var/www/html] とする**
		- 「http://localhost/web」を参照すると [c:\usr\web] の内容が表示される
- [実習 4.3] 先々週(2020/06/09) の課題の結果を設置
	- 目的: 自分の作成した HTML ファイルを参照できるようにする
		- **▷ 20200609-QQQQ.html を [c:\usr\web] に移動する**
		- http://localhost/web/20200609-QQQQ.html をアクセス

### 実習 5 : 課題

□[実習 5.1]

自分の PC の IP Address を確認する (windows/ubuntu どちらも OK)

(windows) : ipconfig の出力結果を参照

▶(ubunut) : ifconfig の出力結果を参照

自分の IP Address は XX.XX.XX.XX (XX は各自異る) となっているはず

「http://XX.XX.XX.XX/web/20200609-QQQQ.html」で、コンテンツを観る事ができる

これをスクリーンショット

[実習 5.2]

o他に、同じネットワーク内に PC があれば、上の URL を参照してみる

自分のページがみれる事を確認

### 実習 6 : スクリーンショットの取り方

- [実習 6.1] スクリーンショットの取り方
	- 表示させたい画面を表示する
	- [Fn]+[右 shift/PrtScr] : [Fn] キーを押しながら、[右 shift/PrtScr] をポンと押す
	- ▶[Fn] : 一番下の段の左から二つ目のキー
	- [右 Shift/PrtScr] : 一番右の列の上から四つ目のキー
	- [ここに入力して検索] -> 「pei」->「ペイント」
	- 「貼り付け」をクリック
	- [ファイル] -> 「名前を付けて保存」-> 「ディスクトップ」-> ファイル名を指定 -> [保存]
- □[実習 6.2] 課題のスクリーンショット
	- chrome 等で http://XX.XX.XX.XX/web/20200609-QQQQ.html を表示
	- 後は上記の手順でスクリーンショットファイルを作成
	- 名前は、課題に指定してある様に「20200623-QQQQ.png」とする

おしまい

### おしまい